# **Available Dashboard Widgets**

# **Dashboard Widgets**

The previous sections, Customizing the Dashboard, and Working with Dashboard Widgets, gave a high level overviews of the dashboard types, how to work with personal and default dashboards, and the basics of working with widgets. This section will give an overview of all available widgets and options available in each widget type.

Before you begin working with individual widgets, make sure that you have reviewed the information contained in Customizing the Dashboard and Working with Dashboard Widgets, and are familiar with the tasks outlined there.

- Dashboard Widgets
  - Available Widgets
    - Activity Chart (Admin only)
    - Resource Tree
    - IP Charts
    - IP Aggregate
    - IPAM Stats
    - RSS Feed
    - Status
    - Clock
    - Contact Us Logs

    - Markdown Links
    - iFrame

# **Available Widgets**

### Activity Chart (Admin only)

|                |                        | 222    | OAPI           |              | O BIIO      | O Peering (   | Resources      |         |        | 22.1 2022                 |
|----------------|------------------------|--------|----------------|--------------|-------------|---------------|----------------|---------|--------|---------------------------|
|                | 01 January 2<br>Tue 03 | Thu 05 | Sat 07         | Mon 09       | Wed 11      | Fri 13        | Jan 15         | Tue 17  | Thu 19 | 22 January 2023<br>Sat 21 |
| Created (1177) | •                      | 00     |                | •            | •           | •             | 100            | 22      | 0      | )                         |
| Updated (388)  | •                      |        |                |              | •           | • •           |                | • •     | • •    |                           |
| Deleted (11)   | •                      | • •    |                |              | •           | •             |                |         |        | )                         |
|                |                        | Upda   | ted test-group | p-1-6272-377 | 323 (#6272) | on Jan 17, 20 | 023 at 14:06:1 | 7 -0500 |        |                           |

Illustrates activity level for API, IPAM, DNS, Peering, and Resource areas. The Activity Chart is only visible to Admin users. Only one Activity Chart Widget may exist on a dashboard.

#### **Activity Chart Actions:**

Radio Buttons: Select the desired activity area to view by clicking on the radio buttons (API, IPAM, DNS, Peering, or Resources).

Chart: While hovering over the chart, you can:

Use the Scroll Wheel to zoom in or out of the date/time detail level

Double click to zoom into the next date/time detail level

<u>Click & Drag</u> left or right to move to an earlier or later date/time at the current zoom level

Single Click on a bubble will show the activity detail, and resource / IP block links if applicable.

#### **Activity Chart Edit Options:**

| Activity Chart       |        | ×     |
|----------------------|--------|-------|
| Title Activity Chart |        |       |
|                      | Cancel | Apply |

Title: Edits the title of the widget shown on the header.

#### **Resource Tree**

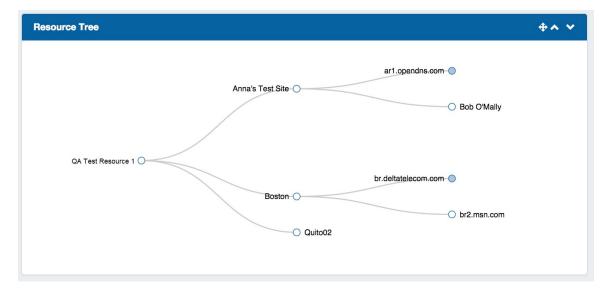

Interactive graphical display of the resource structure for a parent resource.

#### **Resource Tree Actions:**

Users may:

Click & Drag to move the chart within the widget,

Use the Scroll Wheel to zoom in or out

<u>Click on Filled dots</u> to expand the tree to show the children of that resource.

Right click on a resource in the tree to give you the option to navigate to the resource's entry page.

#### **Resource Tree Edit Options:**

| Resource Tree                              | ×     |
|--------------------------------------------|-------|
| Title                                      |       |
| Resource Tree                              |       |
| Orientation  Horizontal  Vertical Resource |       |
| QA Test Resource 1                         |       |
| ID: 6790                                   |       |
| Slug: qa-test-resource-1-6790-638843       |       |
| Section: QA Test Section 1                 |       |
|                                            |       |
| Cancel                                     | Apply |

**Orientation:** Select "Horizontal" to view the tree in horizontal form, with the top level resource on the leftmost side of the widget, and children expanding to the right. "Vertical" will show the tree with the top level parent at the top of the widget, with children expanding downward.

Resource: A text search box to select the resource that will be the top level resource for the tree.

When done editing, hit "Apply" to save your changes, or "Cancel" to exit without saving.

### **IP Charts**

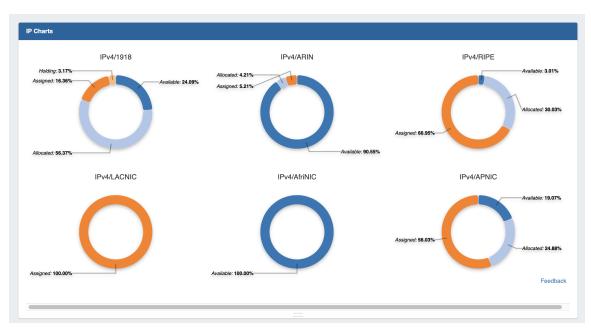

Illustrates the percentage of assigned, unassigned, allocated, and holding tank hosts for the desired combination(s) of space types and RIR(s), for the selected out of the total available hosts in ProVision viewable by the user.

Hovering over a particular status will display detailed data in the center of the chart for that status type.

#### **IP Charts Edit Options:**

Users may edit the title, if desired, and select from available space type and RIR(s) to create a customized view.

| IP Charts       |      | ×            |
|-----------------|------|--------------|
| Title           |      |              |
| IP Charts       |      |              |
|                 |      |              |
| Select Type :   |      |              |
| IPv4            | IPv6 |              |
| Select RIR(s) : |      |              |
| 0 1918          | ARIN |              |
|                 |      | APNIC        |
| Multicast       |      |              |
| Leaf nodes only |      |              |
| Select mask     |      |              |
| · · · · ·       |      |              |
|                 |      | Cancel Apply |

Title: Edits the title of the widget shown on the header.

Select Type: Edits the type of IP space displayed in charts.

Select RIR(s): Edits the RIR(s) included in charts.

Leaf nodes only: Limits chart displays to leaf nodes only.

Select mask: Edits the mask included in charts.

## **IP Aggregate**

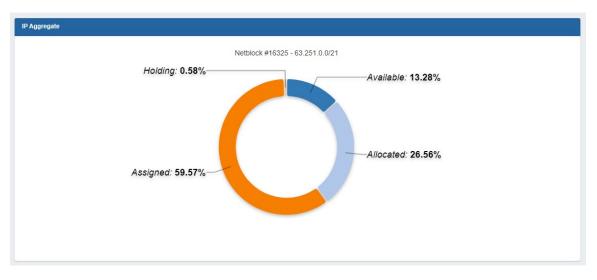

Illustrates the percentage of assigned, unassigned, allocated, and holding tank hosts for a specific netblock.

### **IP Aggregate Edit Options:**

| Title              |   |
|--------------------|---|
| IP Aggregate       |   |
| Netblock :         |   |
| 60607 : 3.4.5.0/24 | × |

Title: Edits the title of the widget shown on the header.

Netblock: Edits the netblock shown.

### **IPAM Stats**

The IPAM Stats Widget contains read-only IPAM data on host count by status, assigned date range, assignment rate, and projected runout under three tabs.

| IPv4 IPv6 1                | 918 Mul | ticast                              |
|----------------------------|---------|-------------------------------------|
| Total IPv4 Hosts:          |         | 34,360,779                          |
| Total Assigned IPv4 Hosts: |         | 420,102                             |
| Total Available IPv4 H     | osts:   | 33,940,677                          |
| IPv4 Assigned Date Range:  |         | 11/21/2011 - 10/07/2022 (3974 days) |
| Pv4 Assigned Rate :        |         | 106 hosts/day                       |
| Pv4 Projected Runou        | t:      | 879 years, 230 days                 |

Users may select to view IPv4, IPv6, 1918, or Multicast stats by clicking on the tab for the block type you wish to view.

### **RSS Feed**

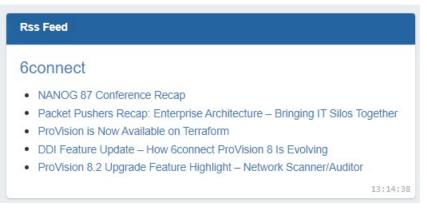

Shows the most recent five entries of a selected RSS Feed. Feed links open in a new window when clicked.

#### **RSS Feed Edit Options:**

| Rss Feed                       | ×            |
|--------------------------------|--------------|
| Title                          |              |
| 6connect Rss Feed              |              |
| Feed url                       |              |
| https://www.6connect.com/feed/ |              |
|                                |              |
|                                | Cancel Apply |

Feed URL: Edits the URL of the RSS Feed to show.

#### **Status**

| Status    |          |  |  |  |
|-----------|----------|--|--|--|
| User Acco | ounts: 9 |  |  |  |
| Admins:   | 6        |  |  |  |
| Version:  | 8.0.0    |  |  |  |

Shows ProVision status information, including number of user accounts (admin only), number of admin accounts (admin only), and current version number.

#### **Status Edit Options:**

Title: Edits the title of the widget shown on the header.

### Clock

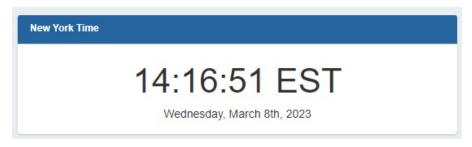

Shows the current time for the selected time zone.

**Clock Edit Options:** 

| Clock                                     | ×                                           |
|-------------------------------------------|---------------------------------------------|
| Title                                     |                                             |
| New York Time                             |                                             |
| Time pattern                              |                                             |
| HH:mm:ss z                                |                                             |
| Date pattern                              |                                             |
| dddd, MMMM Do, YYYY                       |                                             |
| Timezone                                  |                                             |
| Enter a time zone                         | •                                           |
| For the list of possible patterns, please | have a look at the moment.js documentation. |
|                                           | Cancel Apply                                |
|                                           | Admins: 12                                  |

Time Pattern: Sets the desired format for the current time. Example: "HH:mm:ss z" shows hours, then minutes, then seconds, then time zone.

Date Pattern: Sets the desired format for the current date. Example: "YYYY-MM-DD" shows 4 digit year, then month, then day.

Time Zone: The desired time zone to show the current time for.

#### Time / Date Patterns

For applicable time / date patterns, see http://momentjs.com/docs/#/displaying/format/

Some common date patterns might be:

| Display                       | Pattern             |
|-------------------------------|---------------------|
| Wednesday, October 10th, 2015 | dddd, MMMM Do, YYYY |
| 10/21/2015                    | MM/DD/YYYY          |
| October 21, 2015              | MMMM DD, YYYY       |
| 10-21-15                      | MM-DD-YY            |
| 2015-10-21                    | YYYY-MM-DD          |

#### Some common time patterns might be:

| Display         | Pattern      |
|-----------------|--------------|
| 15:36:14 EDT    | HH:mm:ss z   |
| 3:36:12 PM EDT  | h:mm:ss A z  |
| 03:36:12 pm EDT | hh:mm:ss a z |
| 15:36 -04:00    | HH:mm Z      |

### **Contact Us**

| Contact Us |                     |  |
|------------|---------------------|--|
| Support:   | support@example.com |  |
| Phone:     | +1 (800) 555-5555   |  |
| Feedback:  | Show feedback form  |  |

Provides support email, phone, and feedback form information. Only one Contact Us Widget may exist on a dashboard.

### **Contact Us Edit Options:**

| Contact Us       | ×           |
|------------------|-------------|
| Title            |             |
| Contact Us       |             |
| Feedback Email   |             |
| feedback@123.tst |             |
|                  |             |
| C                | ancel Apply |

Title: Edits the title of the widget shown on the header.

Feedback Email: Sets the desired email address for the feedback form.

Note: Support phone number and email address are set from the Admin settings.

## Logs

The Logs Dashboard Widget displays the most recent 'x' number of logs for a specified search term, such as resource name, task, id number, username, and so forth.

| ime              | User             | IP           | Log level     | Message                                                                                 |
|------------------|------------------|--------------|---------------|-----------------------------------------------------------------------------------------|
| 6/04/2020 21:05  | ops@6connect.com | 96.35.59.123 | Informational | Backup via curl complete: {"success":1,"message":"Backup upload sucessful."}            |
| 3/03/2020 14:28  | daemon           | localhost    | Informational | State ID: dns-1583267309 Resource ID: 15321 : Executing backup of the current zones     |
| 03/03/2020 14:22 | daemon           | localhost    | Informational | State ID: dns-1583266923 Resource ID: 15321 : Executing backup of the current zones     |
| 02/27/2020 05:06 | daemon           | localhost    | Informational | State ID: 111 Resource ID: 15321 : Executing backup of the current zones                |
| 02/27/2020 04:51 | daemon           | localhost    | Informational | State ID: 111 Resource ID: 15321 : Executing backup of the current zones                |
| 02/27/2020 04:47 | daemon           | localhost    | Informational | State ID: 111 Resource ID: 15321 : Executing backup of the current zones                |
| 02/27/2020 04:40 | daemon           | localhost    | Informational | State ID: 111 Resource ID: 15321 : Executing backup of the current zones                |
| 02/27/2020 04:39 | daemon           | localhost    | Informational | State ID: dns-1582799951 Resource ID: 15321 : Executing backup of the current zones     |
| 02/27/2020 04:32 | daemon           | localhost    | Informational | State ID: dns-1582799569 Resource ID: 15321 : Executing the backup of the current zones |
| 02/27/2020 04:09 | daemon           | localhost    | Informational | State ID: dns-1582798153 Resource ID: 15321 : Executing the backup of the current zones |

Once the Logs Widget has been added to a dashboard, edit it by clicking the wrench icon in the upper right side of the widget.

In the Edit menu, you may edit the Logs Widget name, enter a search term, select number of results to display, and select a log level to filter results by.

| 1 | Logs                      | × |    |
|---|---------------------------|---|----|
|   | Title                     |   | 0  |
|   | Logs                      |   | l  |
|   | Resource ID/search term : |   |    |
|   | backup                    |   | <  |
|   | Limit results to :        |   | ł  |
|   | 10                        |   | c, |
|   | Log level :               |   |    |
|   | All levels                | ~ | ł  |
|   |                           |   |    |
|   | Cancel                    | у |    |

When complete, click "Apply" to save your changes.

You can preview or test specific Logs Widget search terms by entering the same term into the Admin "Logs" tab, to verify the desired term and filter set.

### Markdown

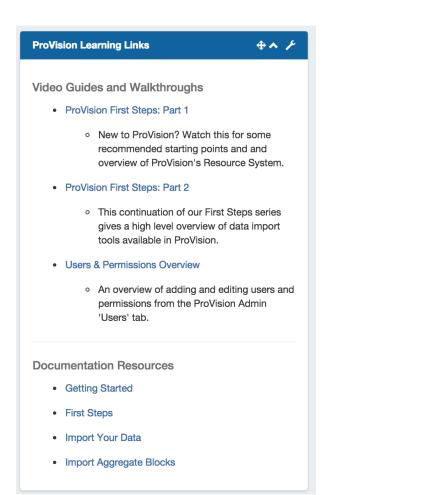

The Markdown Widget is a blank slate where users may add links, text, or other content through use of the Markdown language. Multiple Markdown Widgets may exist on a dashboard.

If you are unfamiliar with Markdown, check out Markdown Basics

**Markdown Edit Options:** 

| D  | Markdown                                                           | ×  |
|----|--------------------------------------------------------------------|----|
| I  | Title                                                              |    |
|    | Markdown                                                           |    |
|    | Markdown content                                                   |    |
| or |                                                                    |    |
|    | If you are unfamiliar with Markdown, check out the Markdown Basics | 17 |
|    | Cancel                                                             | ly |

Markdown Content: Area to enter the markdown content.

## Links

| Links |                    |
|-------|--------------------|
|       | Website            |
|       | Blog               |
|       | User Guide         |
|       | Admin Guide        |
|       | Developer Tools    |
|       | Documentation Home |

Provides a list of website links. Multiple Links Widgets may exist on a dashboard.

Link Edit Options:

| Links              |                                         | ×      |
|--------------------|-----------------------------------------|--------|
| Title              |                                         |        |
| Links              |                                         |        |
| Links              |                                         |        |
| Website            | https://6connect.com                    | Remove |
| Blog               | https://6connect.com/blog/              | Remove |
| User Guide         | https://docs.6connect.com/display/DOC/F | Remove |
| Admin Guide        | https://docs.6connect.com/display/DOC/F | Remove |
| Developer Tools    | https://docs.6connect.com/display/DOC/F | Remove |
| Documentation Home | https://docs.6connect.com/display/DOC/F | Remove |
| Add                |                                         |        |
| Adu                |                                         |        |
|                    | Cancel                                  | Apply  |
|                    |                                         |        |

Links: Enter the desired link text, then the URL of the website to link. Click "Add" to add a new link, or "Remove" to remove an individual link. Hit "Apply" to save your changes.

#### **iFrame**

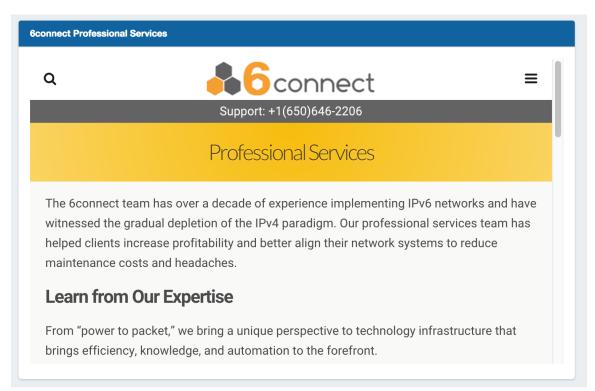

Set a https URL to be viewed in an iFrame. Useful to view stats or commonly referenced websites.

#### **iFrame Edit Options:**

| iFrame                                                                                                    | × |        |
|----------------------------------------------------------------------------------------------------|---|--------|
| Title                                                                                                    |   | e      |
| iFrame                                                                                                    |   | l      |
| URL                                                                                                    |   | I      |
| https://www.example.com                                                                                                    |   | I      |
| Show advanced<br>Sandboxing                                                                                                    |   |        |
| ✓ Allow Scripts                                                                                                    |   | k      |
| Not all webpages allow themselves to be embedded into iframes. If the target server has set X-Frame-Options or CSP directives to prevent embedding, the widget will appear black |   | n<br>s |
| Cancel                                                                                                    | y |        |

Title: Edits the title of the widget shown on the header.

URL: Sets the desired https address of the website to display in the frame.

Advanced:

Sandboxing: Allow Scripts: Check to allow scripts.

Not all webpages allow themselves to be embedded into iframes. If the target server has set X-Frame-Options or CSP directives to prevent embedding, the widget will appear blank.